## **9.2 MSS Assign Work Schedule (Fluid)**

**Purpose:** Use this reference document to assign employee work schedules in ctcLink. **Audience:** Managers/HR Admin.

**NOTE:** When changing schedules it is best to do so at the beginning of a work week to prevent the chance of an employee being scheduled to work greater than 40 hours.

Schedules for individuals must be accurate for Absence Management reporting purposes.

## **Manager Self Service Assign Work Schedule**

**Navigation: Manager Self Service (homepage) > CTC Team Time (tile) > Assign Work Schedule** 

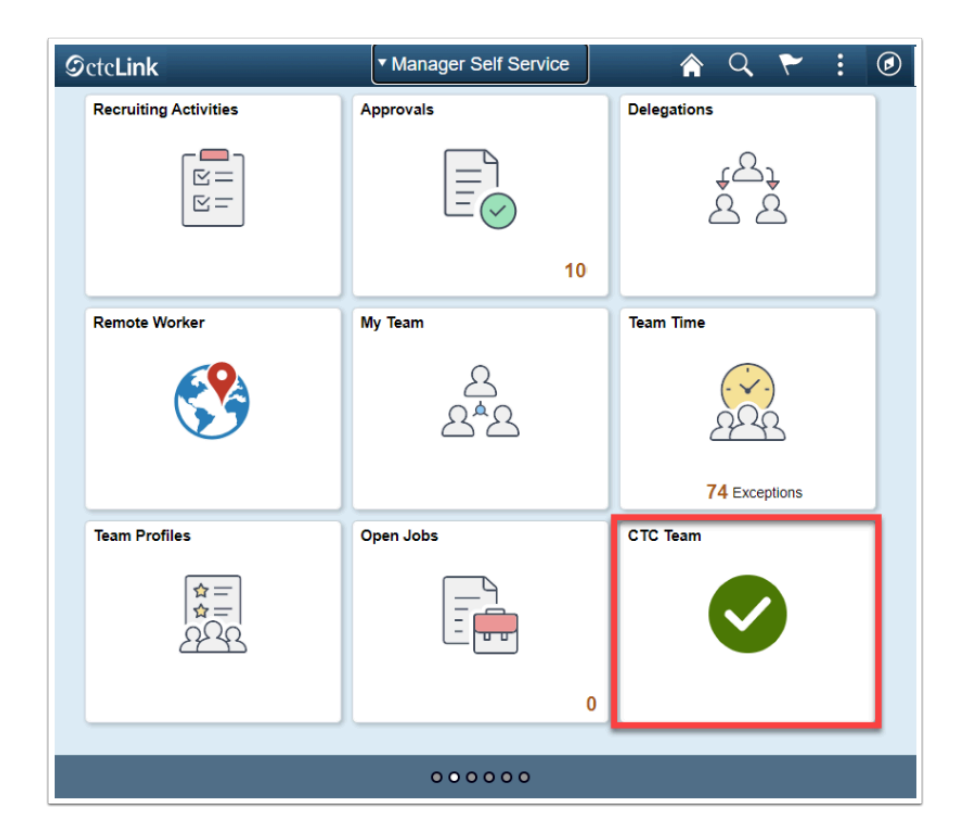

- 1. The **CTC Team Time** page displays.
- 2. Select the **Assign Work Schedule** heading on the sidebar.
- 3. The **Assign Work Schedule** search page displays.
- 4. Enter an **Empl ID**.

## 5. Select the **Search** button.

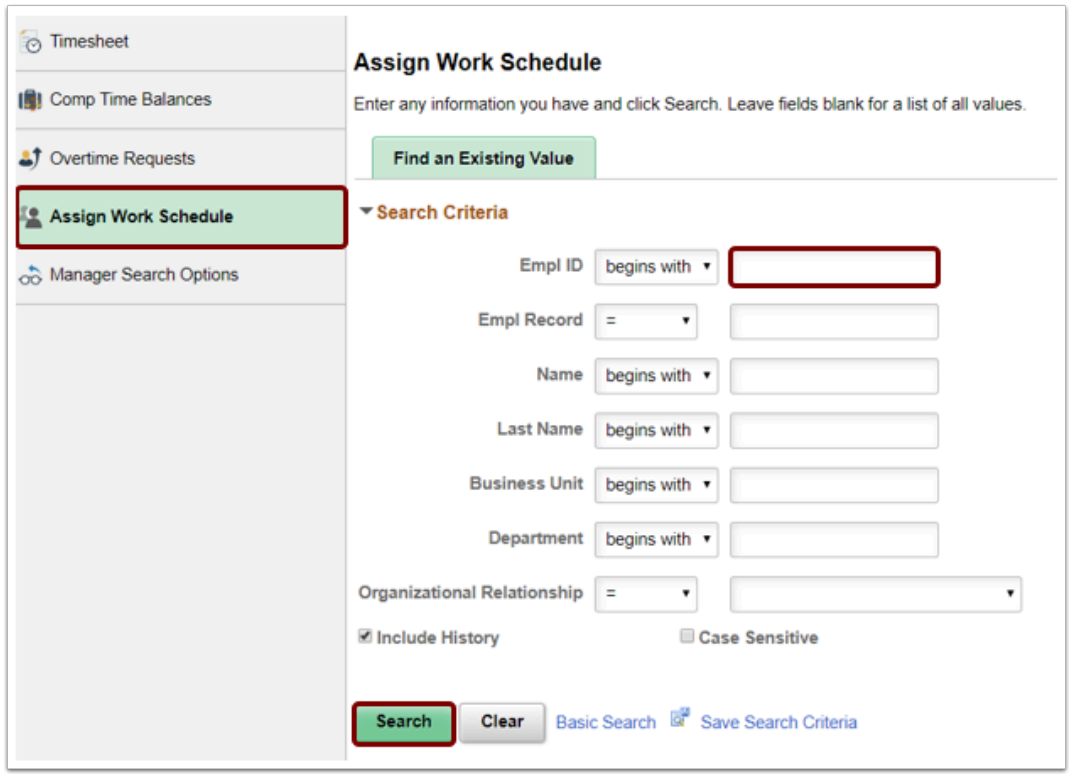

- 6. The **Search Results** will display if there are multiple Empl Records (Jobs).
- 7. Select the applicable **Empl Record.**
- 8. The **Assign Work Schedule** page displays.
- 9. Select the **(+)** on the right-hand side of the screen.
- 10. Change the **Effective Date** to the date that the schedule will become active for that employee. **NOTE: The Effective Date should be the FIRST WORK DAY of the week.** 
	- Make sure this date makes sense on the context of both the employee's schedule and the time reporting periods. When in doubt, consult with HR.
- 11. Change the **Assignment Method** to **Select Predefined Schedule**.
- 12. **Schedule Group** should be **WACTC**.
- 13. **Schedule ID** will vary based upon the needs of the employee.
	- Select the magnifying glass to get a list of valid Schedule IDs for input.
	- If the desired Schedule ID does not exist, contact HR.
- 14. Select the **Save** button.

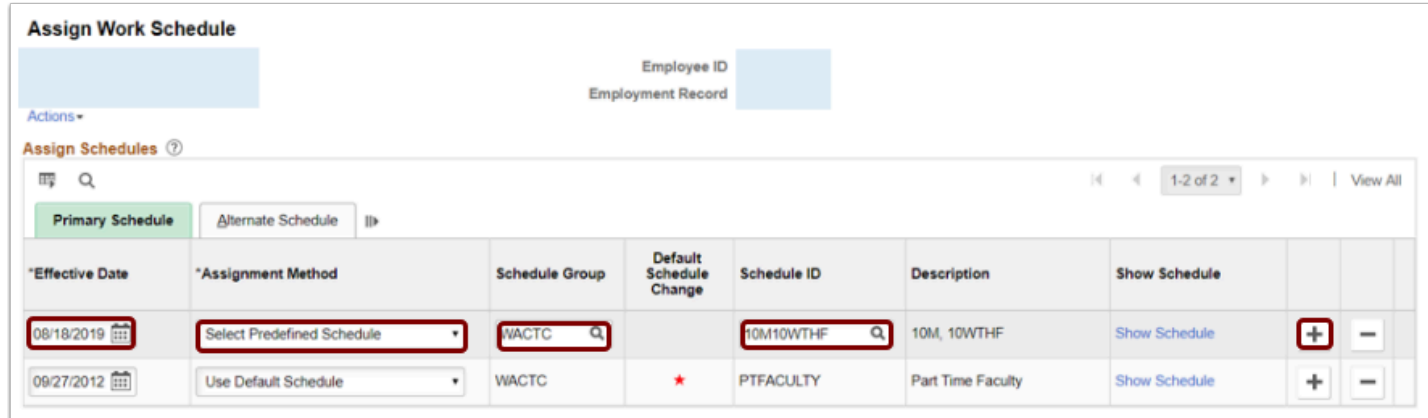

- 15. The process to assign a work schedule is now complete.
- 16. End of procedure.